# ターミナルアダプタ INSメイト V30Slim セットアップ手順書

― Windows10 ―

株式会社エムアイシー

<span id="page-1-0"></span>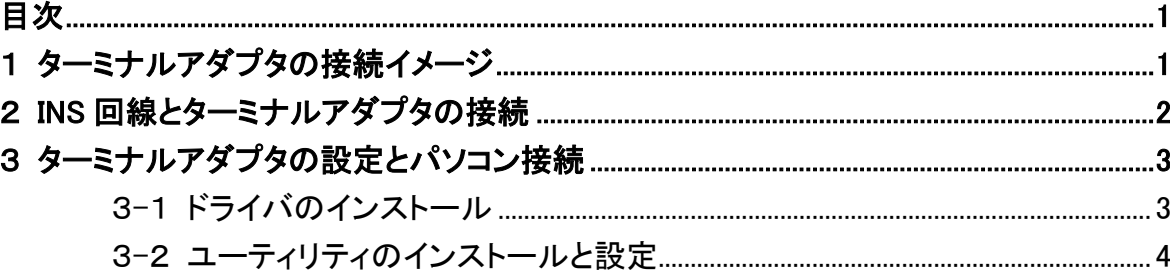

- \* 製品仕様等は、弊社の都合により予告なく内容を変更・改訂する場合があります。あらかじめご了承ください。
- \* 文中の画像と実際の表示が異なる場合があります。
- \* 本書の著作権は、株式会社エムアイシーに帰属します。
- \* 当社の承諾を得ることなく本書の内容の全部または一部を複製することはできません。

#### <span id="page-2-0"></span>1 ターミナルアダプタの接続イメージ

下記の図のように、INS ネット 64 用通信機器(交換機、TA等)と INS メイト V30 を接続します。(別売の INS メイト V30S/T ユニットが必要です。S/T 点ユニット装着の際は、DSU、終端抵抗の設定にご注意下 さい。)

次に、INS メイト V30 とサーバ機となるパソコンを接続します。

- **\*** INS メイト V30 とサーバ機の接続につきましては、次の項番で説明しております。取扱説明書の 手順に従って接続して下さい。
- ✱ INS メイト V30 とサーバ機は、必ず USB で接続して下さい。

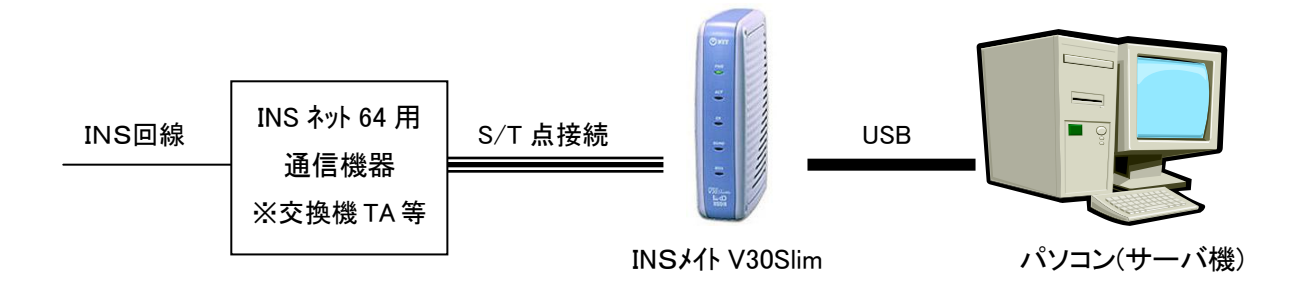

## <span id="page-3-0"></span>2 **INS** 回線とターミナルアダプタの接続

「INS メイト V30Slim 取扱説明書」を元に設定を行います。

1. 別売の INS メイト V30 S/T ユニットを装着します。 付属の取扱説明書(14 ページ)から以下の目次の部分を設定します。

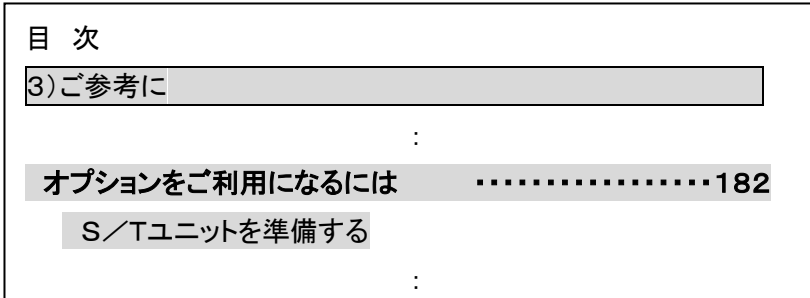

※P182~P184 参照

2. INS ネット64用通信機器(交換機、TA等)と INS メイト V30 の S/T 端子を接続します。

## <span id="page-4-0"></span>3 ターミナルアダプタの設定とパソコン接続

#### <span id="page-4-1"></span>3**-**1 ドライバのインストール

1. INS メイト V30Slim とパソコンを USB ケーブルで接続します。

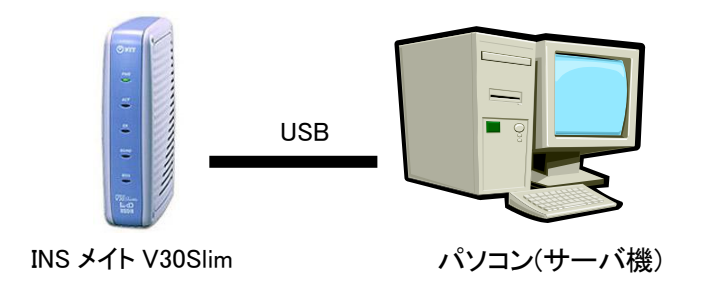

INS メイト V30Slim を 2 台以上接続する場合は、まず 1 台目だけを接続してください。

2. 自動的にドライバインストールが始まり、パソコン画面右下に下記メッセージが表示されます。

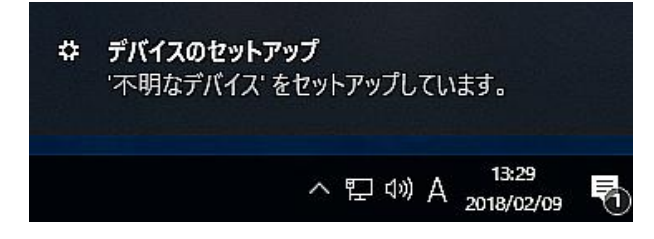

3. インストールが完了すると下記のメッセージが表示されます。

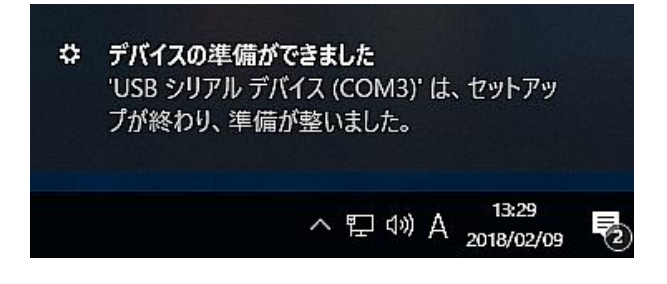

INS メイト V30Slim が複数台ある場合は、1台目のドライバインストール完了を確認後、同様の手 順で 1 台ずつ接続し、ドライバのインストールを行って下さい。

4. コントロールパネル-「デバイスマネージャー」をクリックし、ポートを確認します。 「USB シリアルデバイス」として認識されていればインストールできています。

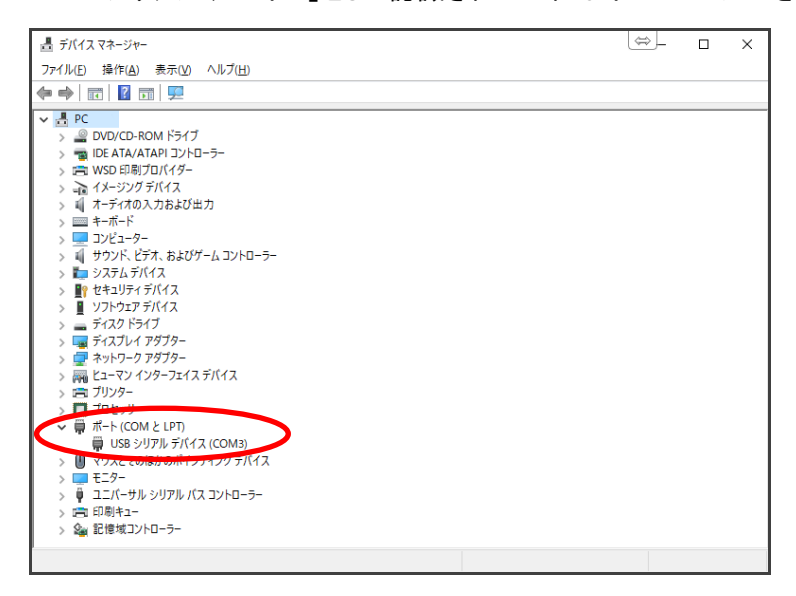

<span id="page-5-0"></span>3**-**2 ユーティリティのインストールと設定

サーバ機にユーティリティをインストールし、設定を行います。

#### 手順の中でパソコンを再起動しますので、起動中のアプリケーション等はすべて終了してください。

- 1. CD-ROM を CD ドライブにセットすると、自動的に画面が起動します。
- 2. インストール確認画面が表示されます。次へ>ボタンをクリックします。

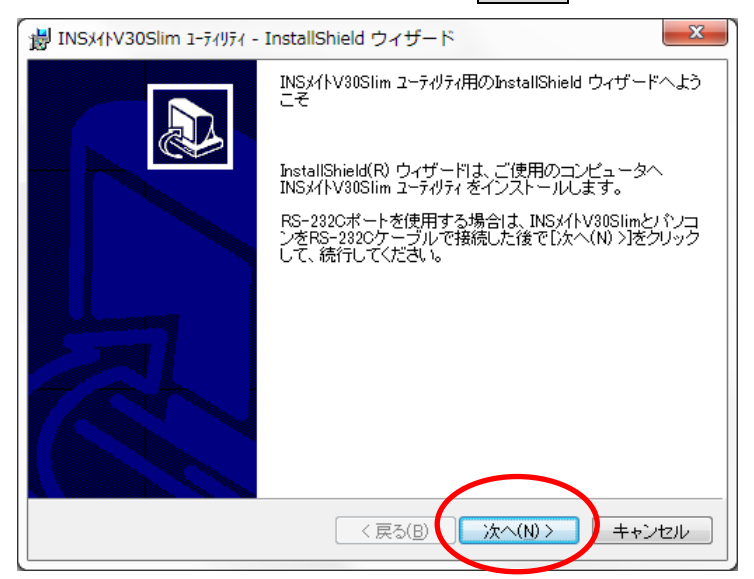

3. インストール先を確認し、次へ>ボタンをクリックします。

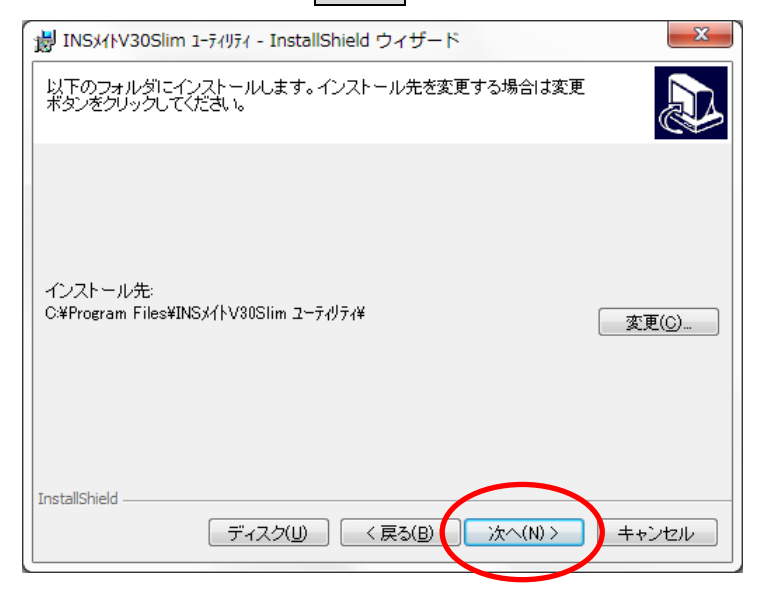

## 4. インストールボタンをクリックします。

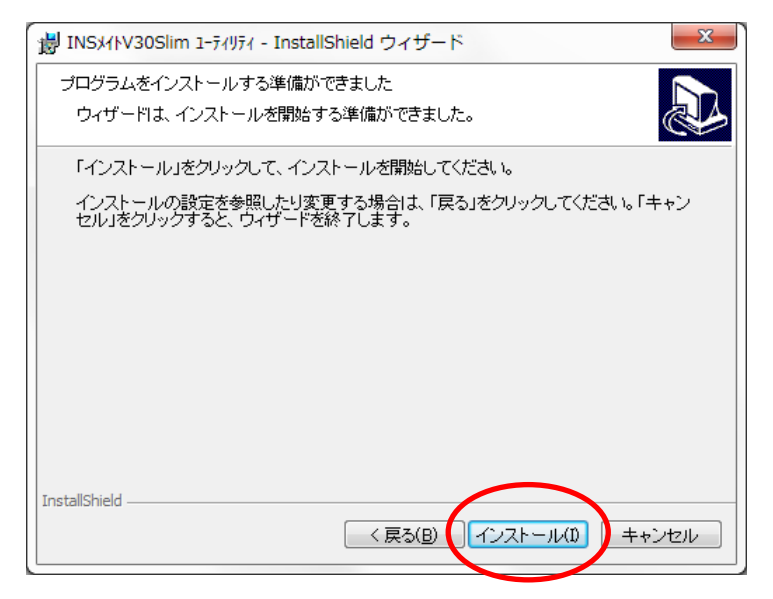

5. インストールが始まりますので、しばらく待ちます。

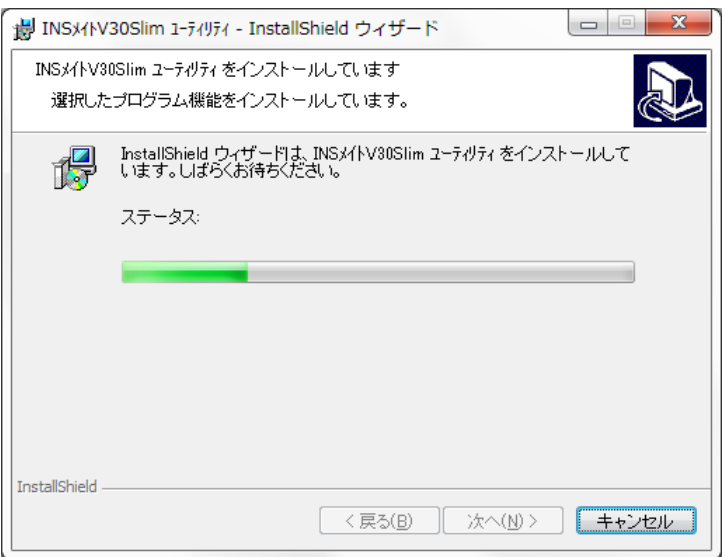

6. インストールが完了したら<mark>再起動</mark>ボタンをクリックして、サーバ機を再起動します。

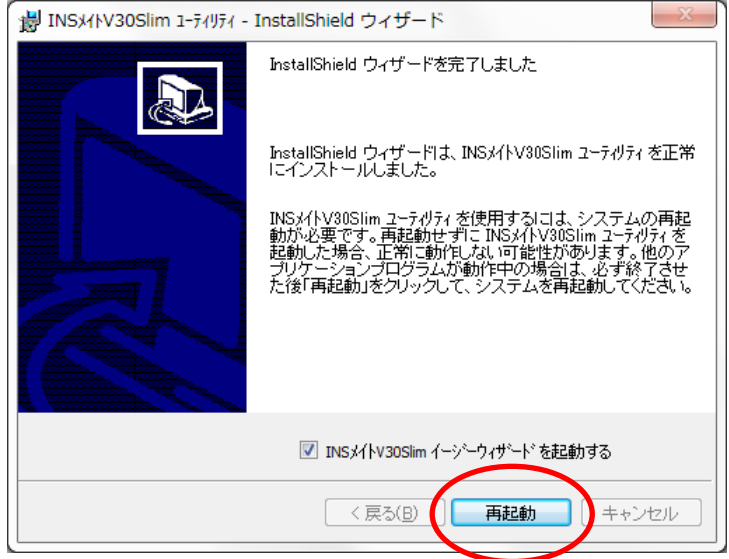

7. パソコンが再起動したら、イージーウィザード画面が表示されます。次へ>をクリックします。

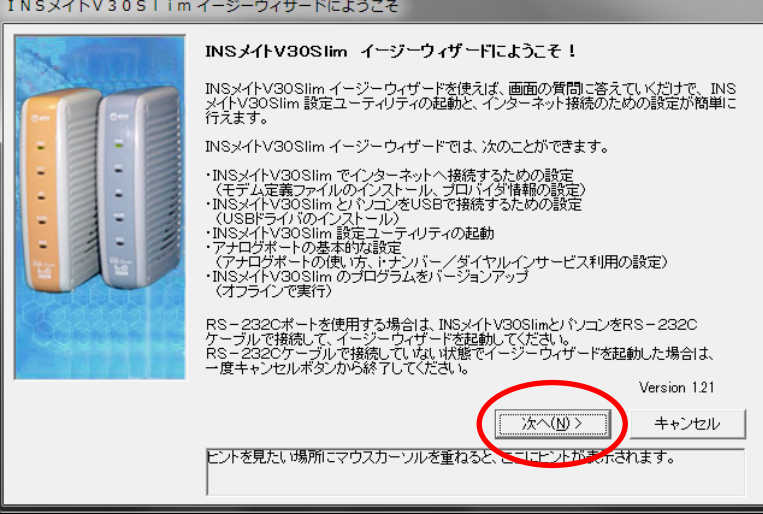

8. 次へ>をクリックします。

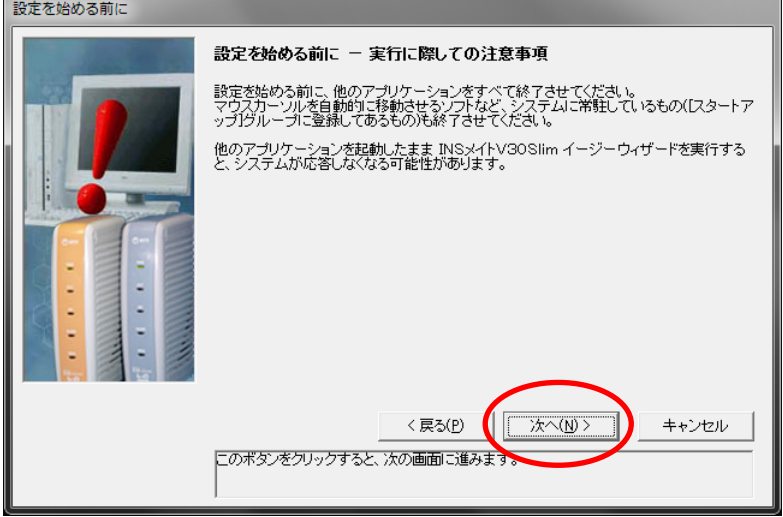

9. [アナログポートの簡単設定]に移ります。クヘンをクリックします。

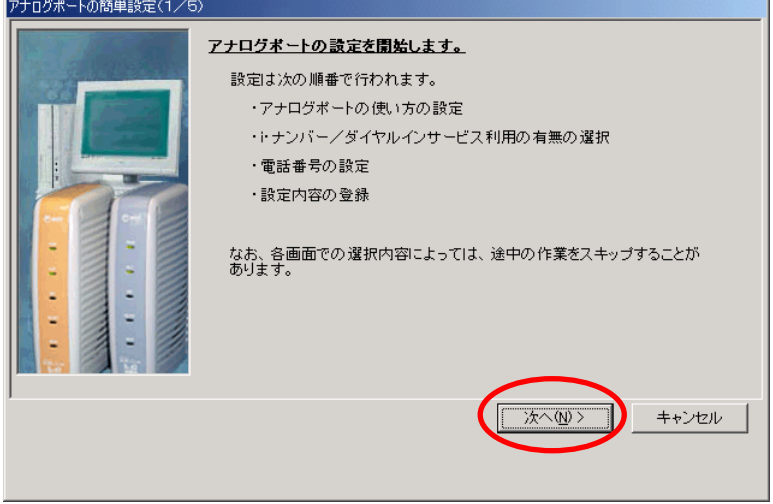

10. 「ナンバー・ディスプレイを使用する」にチェックをつけ、<mark>次へ></mark>をクリックします。

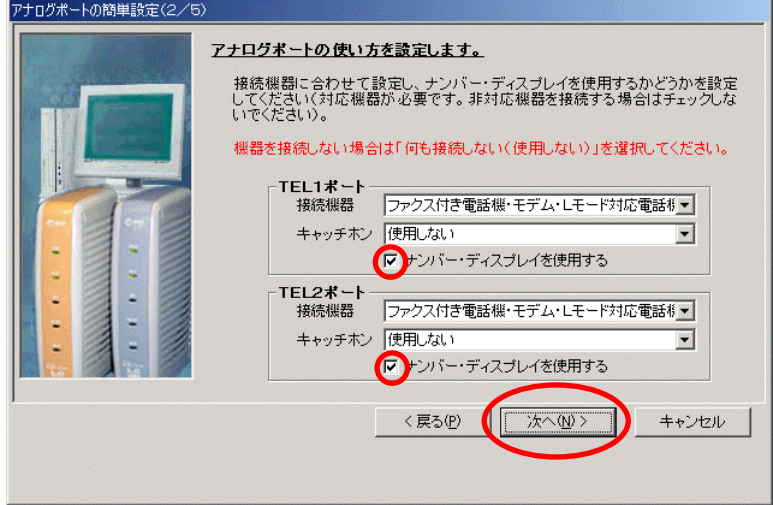

11. 設定を変更せずに、そのまま<mark>次へ></mark>をクリックします。

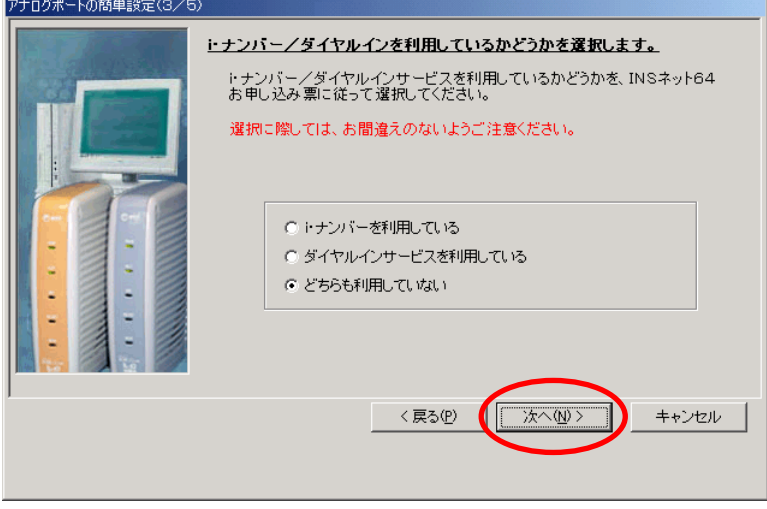

12. 契約回線番号を入力せずに、そのまま<mark>次へ></mark>をクリックします。

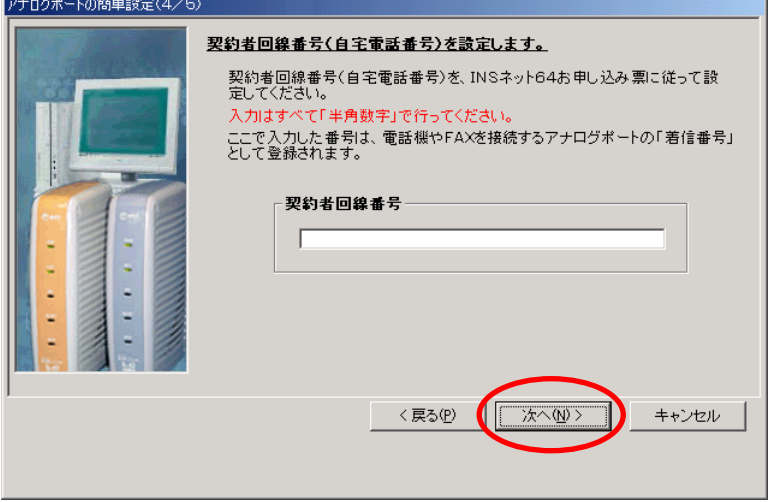

13. 実行 をクリックします。

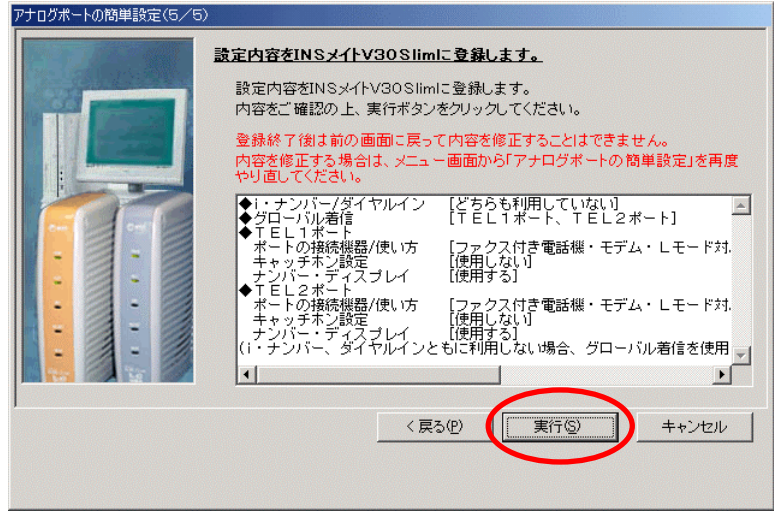

14. 続いて[インターネット接続の設定]に移ります。 <mark>キャンセル</mark>をクリックします。

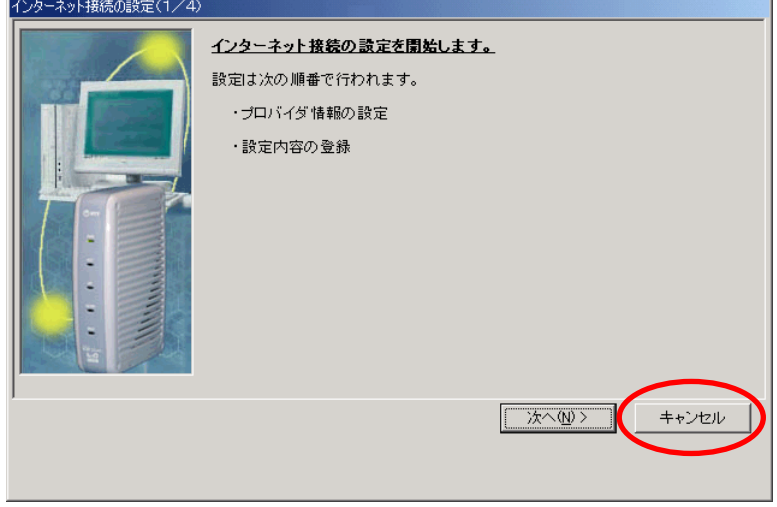

15. キャンセルの確認メッセージが表示されます。OKをクリックします。

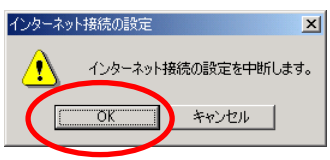

16. [設定項目の選択と実行]画面が表示されます。<mark>設定ユーティリティ</mark>をクリックします。

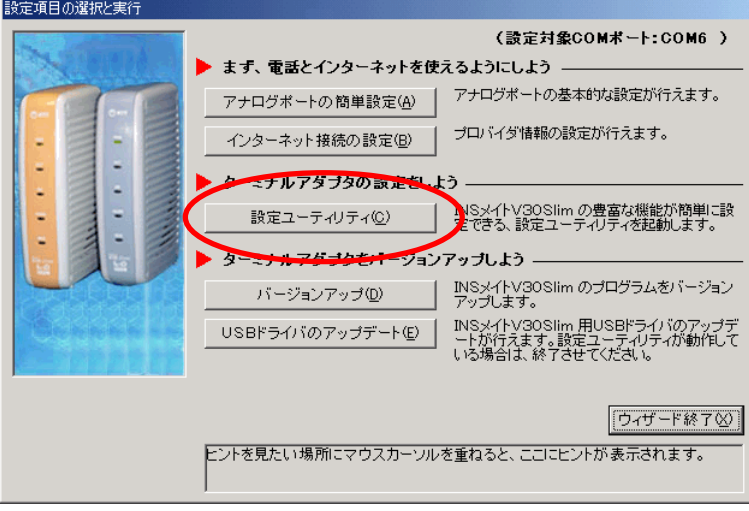

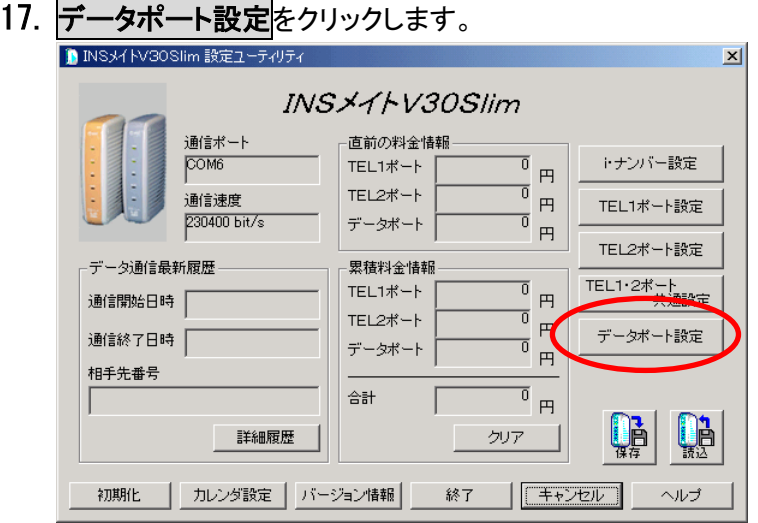

18. CTI機能ページをクリックします。

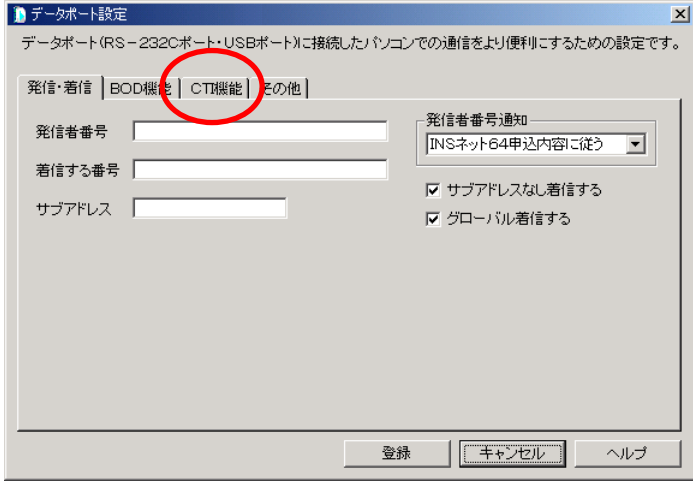

19. 設定を変更します。

[CTI情報出力]を[TEL1またはTEL2への着信を出力する]、[CTI情報出力フォーマット]を[表示フォ ーマット1]に変更し、<mark>登録</mark>ボタンをクリックします。

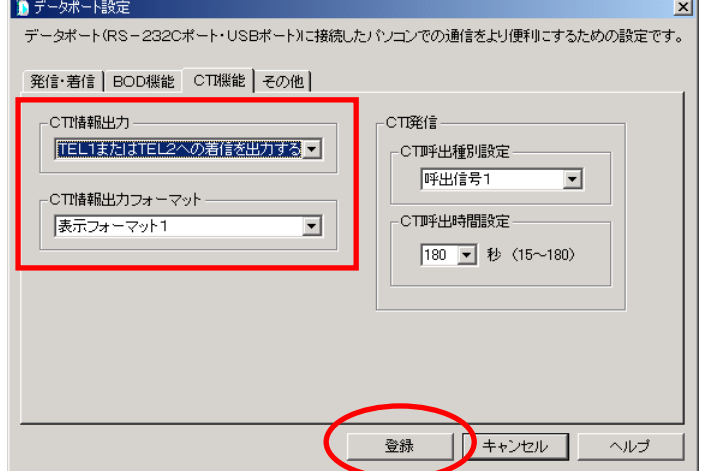

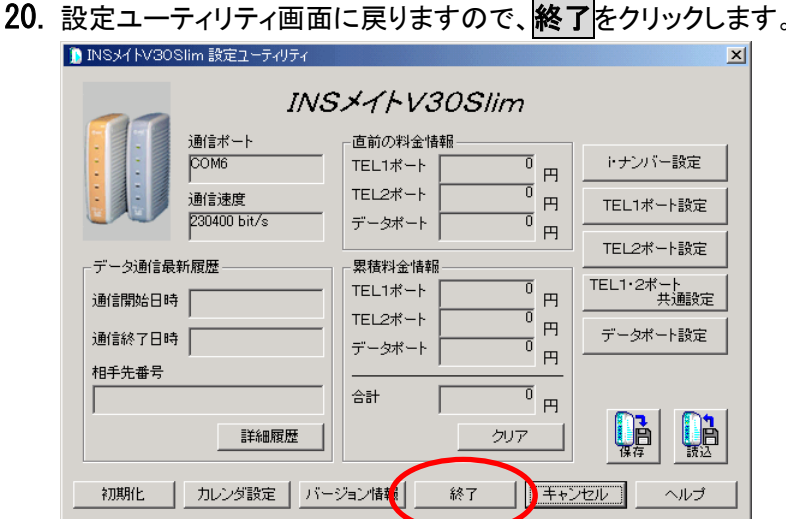

20. 設定ユーティリティ画面に戻りますので、<mark>終了</mark>をクリックします。

21. 確認メッセージのOKをクリックします。

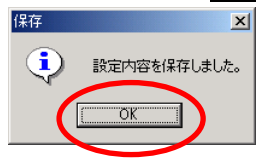

22. [設定項目の選択と実行]画面が表示されます。 以上で 1 台目の設定が完了しました。

パソコンに接続している INS メイト V30Slim が 1 台の場合は、ウィーザード終了をクリックします。

パソコンに接続している INS メイト V30Slim が 2 台の場合は、終了せずに手順 23 へ進んでください。

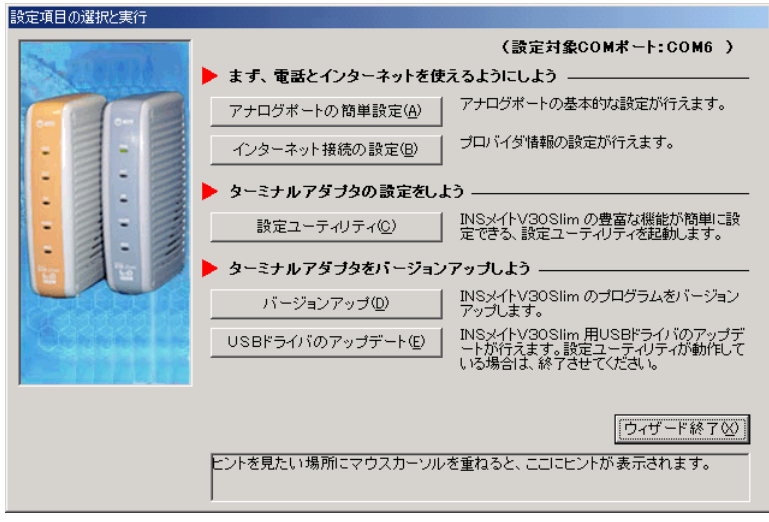

#### 以下は、INS メイト V30Slim を 2 台接続している場合の、2 台目の設定手順です。

23. 設定が完了した 1 台目の INS メイト V30Slim の COM ポートを控えておきます。

# 控えたら、ウィーザード終了をクリックします。

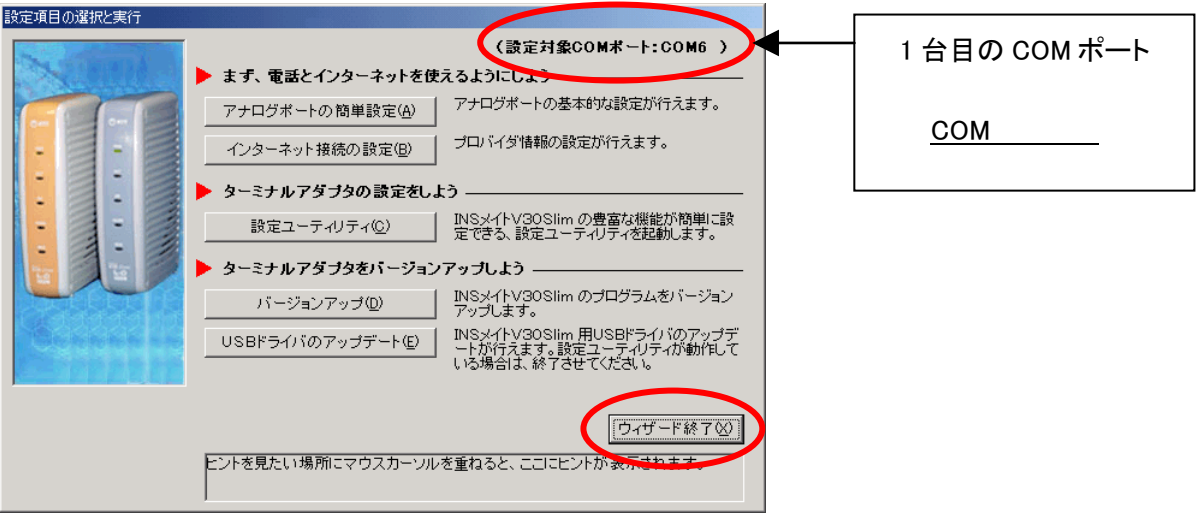

24. 1 台目の INS メイト V30Slim の電源を OFF にします。

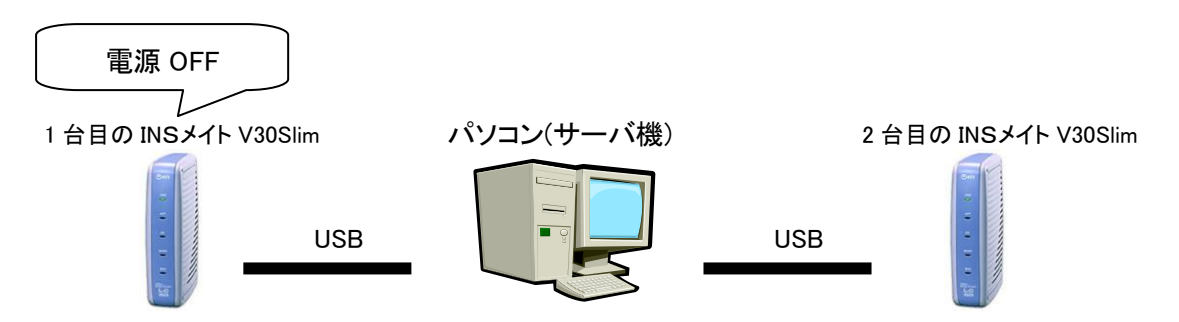

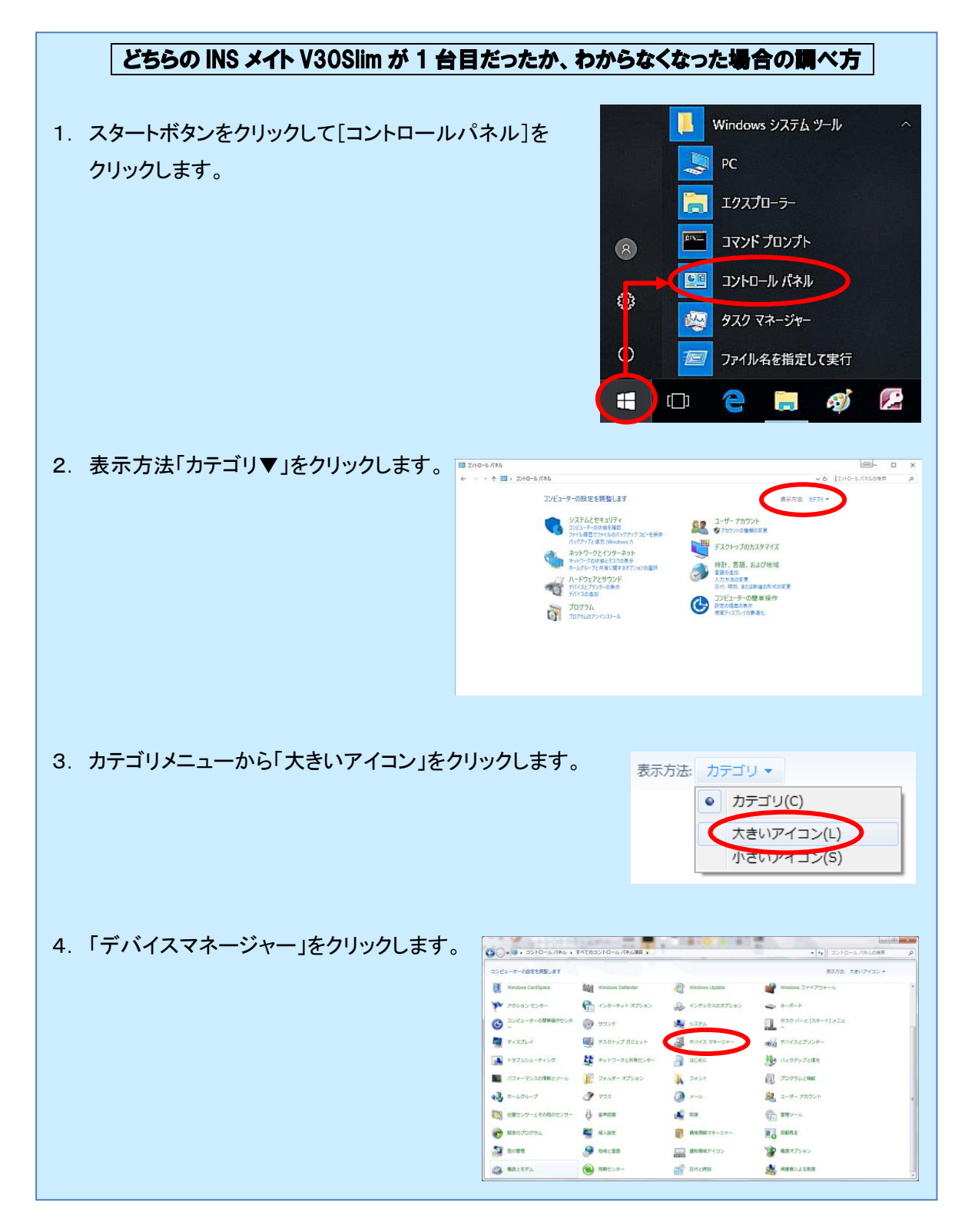

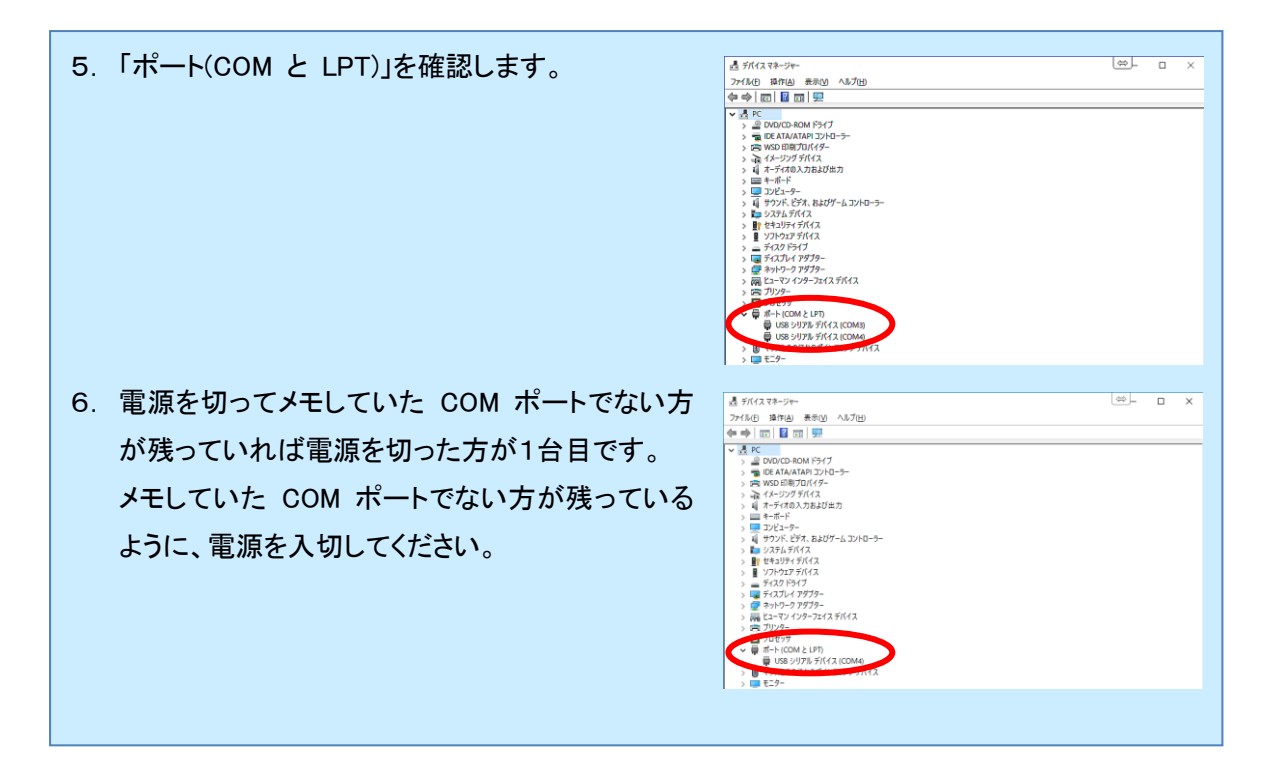

25. スタートボタンをクリックし、「INS メイト V30Slim イージーウィザード」をクリックします。

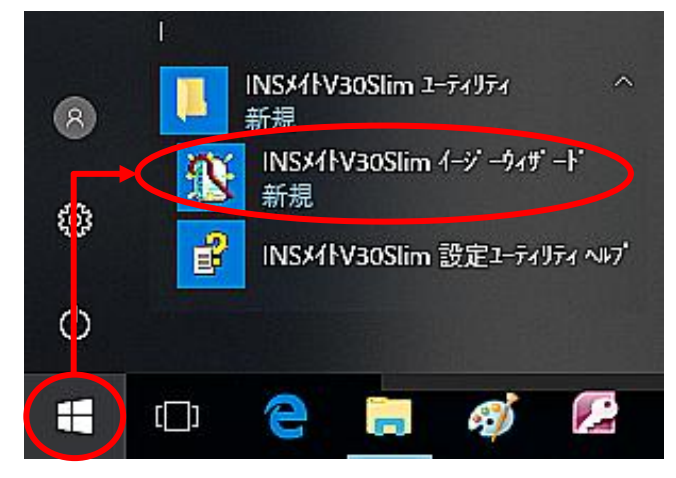

26. イージーウィザード画面が起動します。次へ>をクリックします。

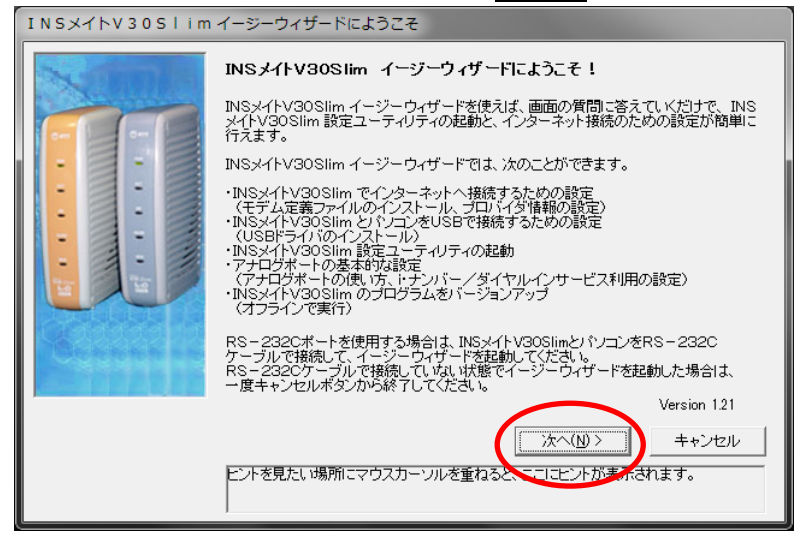

27. 次へ>をクリックします。

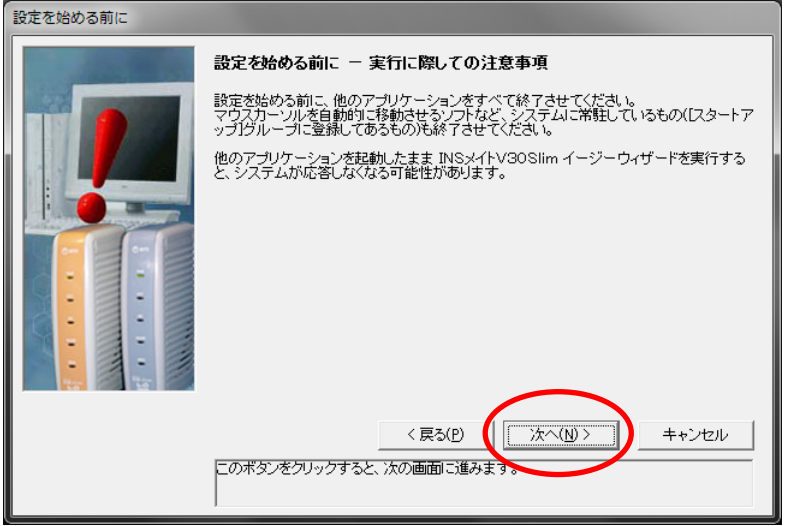

28. [設定項目の選択と実行]画面が表示されます。アナログポートの簡単設定をクリックします。

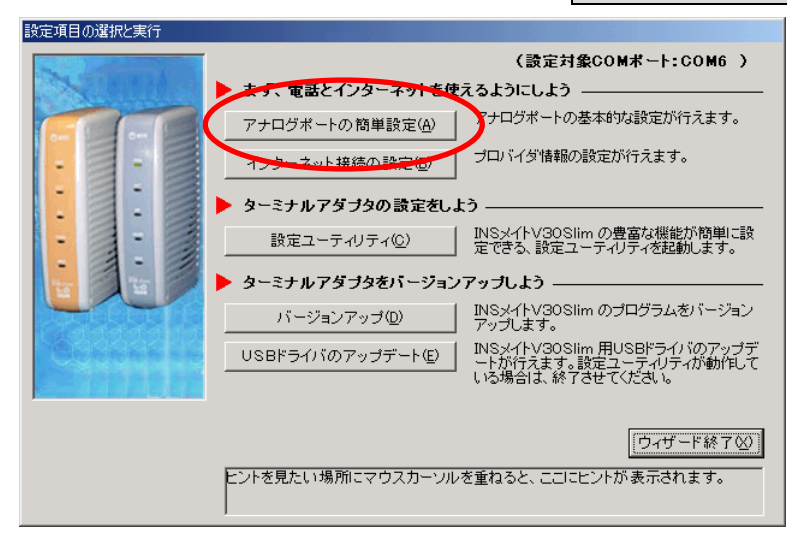

29. イージーウィザードが起動し、[アナログポートの簡単設定]に移ります。 <mark>次へ></mark>をクリックします。

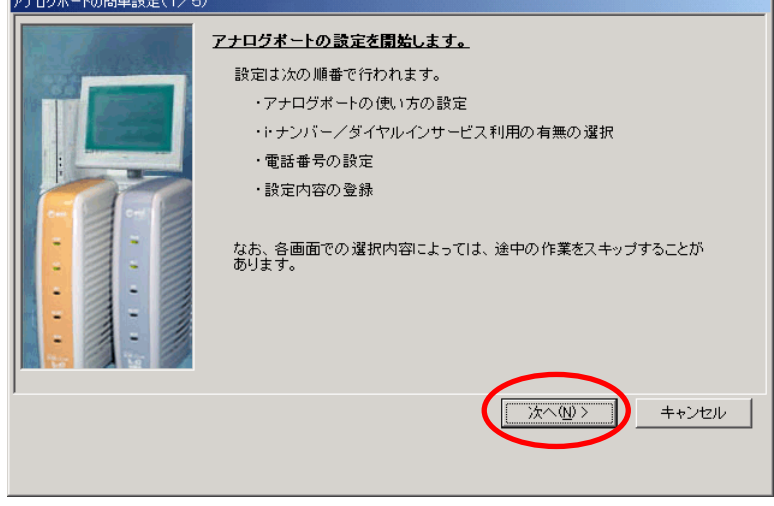

30. 「ナンバー・ディスプレイを使用する」にチェックをつけ、<mark>次へ></mark>をクリックします。

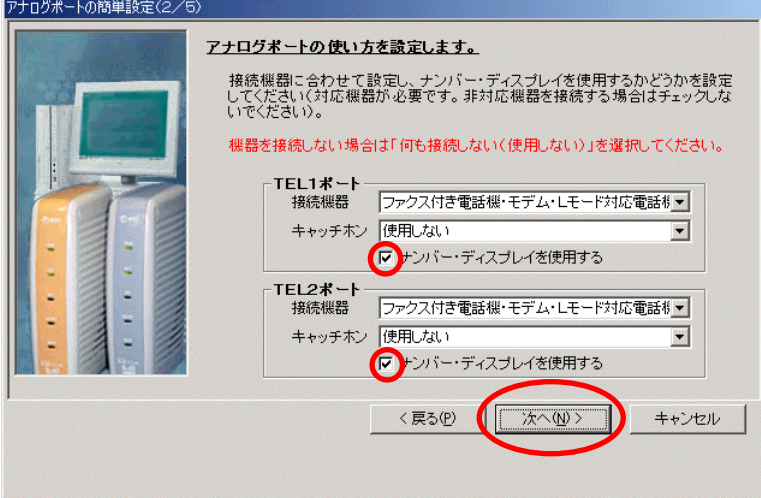

31. 設定を変更せずに、そのまま<mark>次へ></mark>をクリックします。

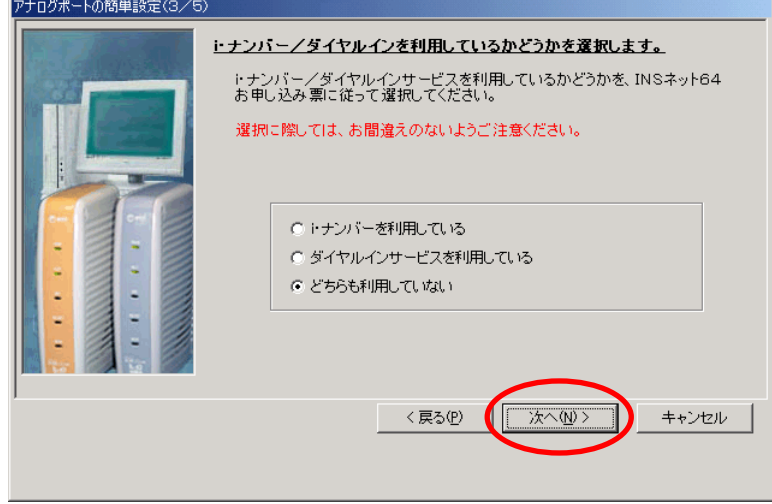

32. 契約回線番号を入力せずに、そのままスヘンをクリックします。

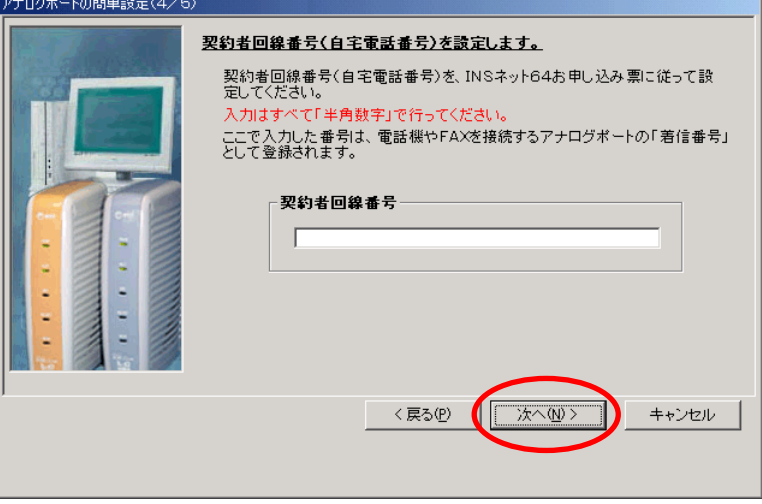

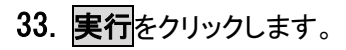

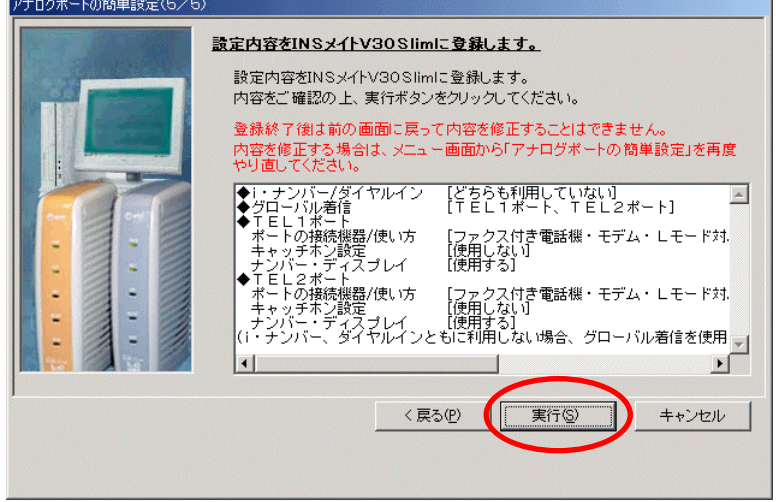

34. [設定項目の選択と実行]画面が表示されます。<mark>設定ユーティリティ</mark>をクリックします。

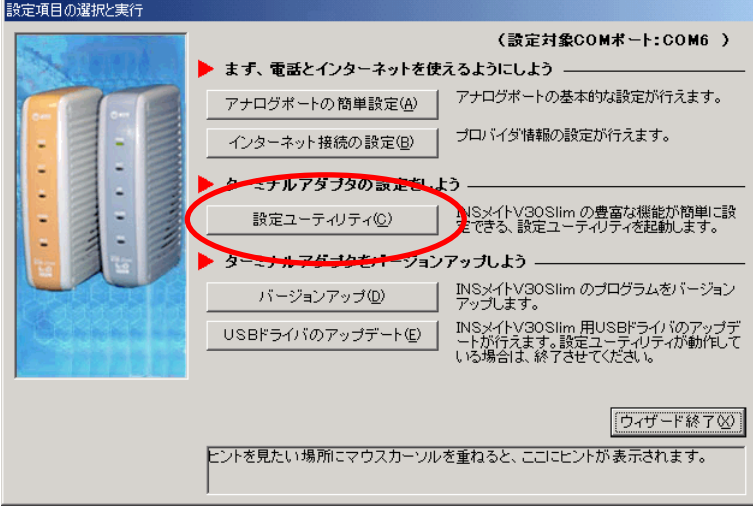

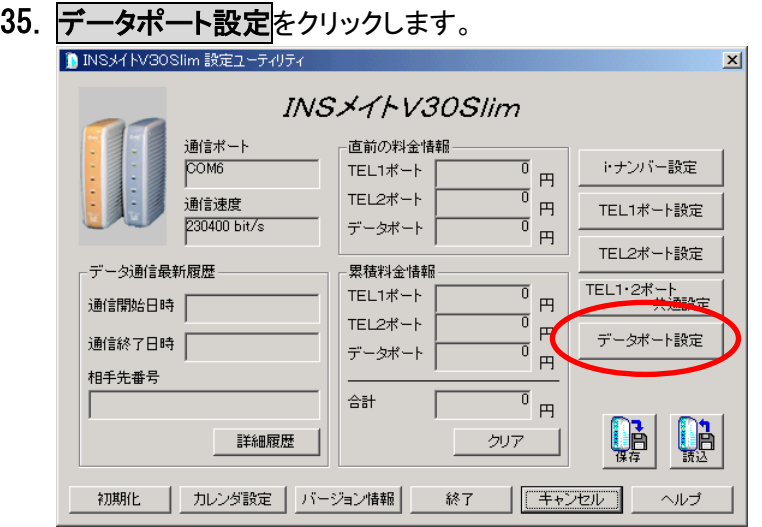

## 36. CTI機能タブをクリックします。

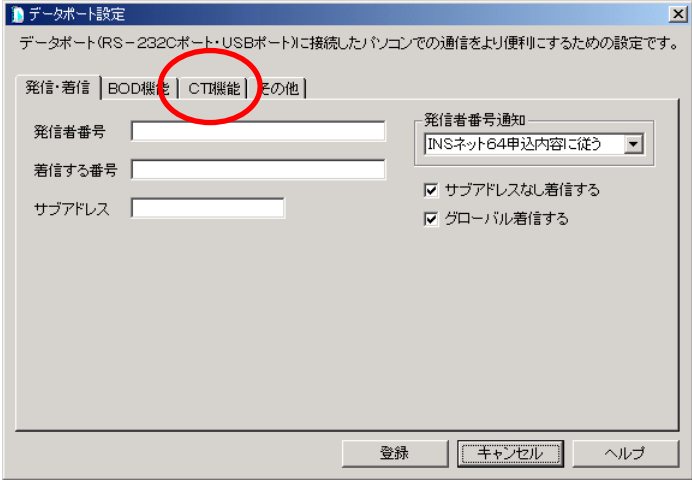

37. [CTI情報出力]を[TEL1またはTEL2への着信を出力する]、[CTI情報出力フォーマット]を[表示フォ ーマット1]に変更し、<mark>登録</mark>ボタンをクリックします。

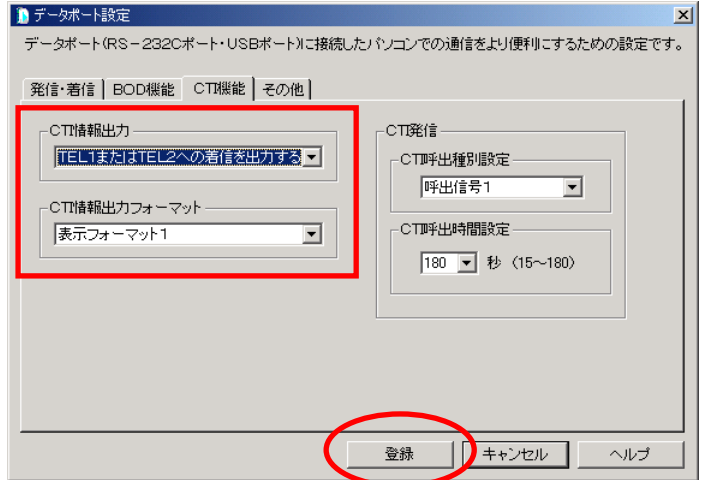

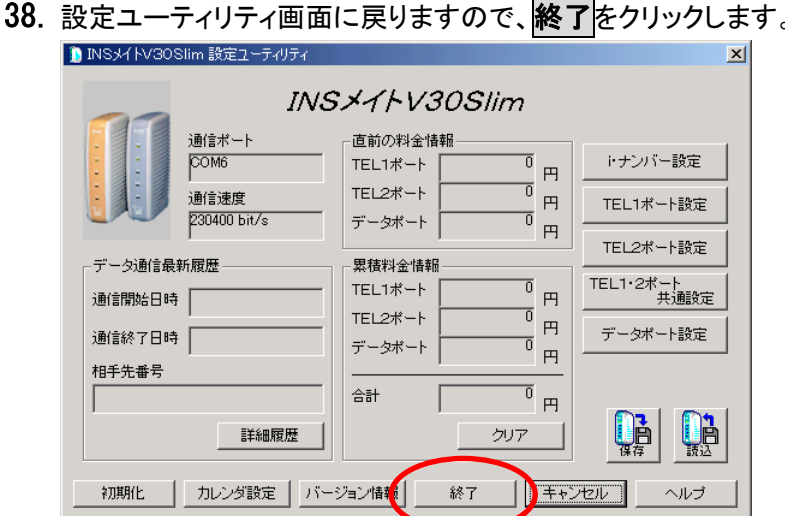

38. 設定ユーティリティ画面に戻りますので、<mark>終了</mark>をクリックします。

39. 確認メッセージのOKをクリックします。

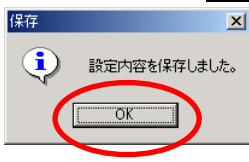

40. [設定項目の選択と実行]画面が表示されたら、2 台目の設定が完了しました。 ウィーザード終了をクリックします。

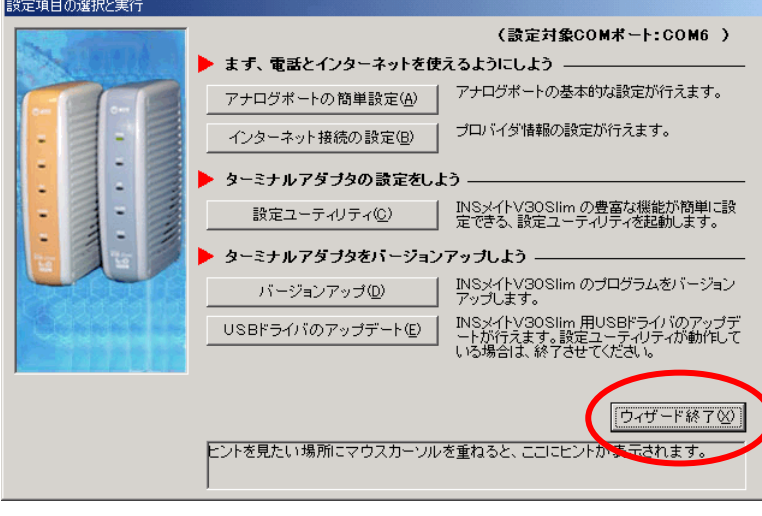

41. 1 台目の INS メイト V30Slim の電源を ON にします。

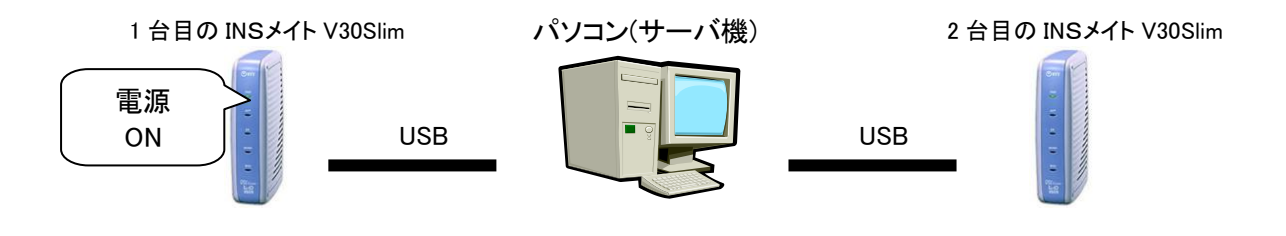

以上で完了です。